## **ΔΗΜΙΟΥΡΓΙΑ ΣΥΣΚΕΨΗΣ ΜΕ ΟΜΑΔΑ/ΤΑΞΗ ΜΕ ΤΟ MICROSOFT TEAMS**

Οι οδηγίες που ακολουθούν αφορούν στη χρήση της εφαμοργής Microsoft Teams Classic για διοργανωτές τηλεδιασκέψεων (π.χ. διδάσκοντες). Απαραίτητη προϋπόθεση για την χρήση της εφαρμογής είναι να έχετε **ενεργοποιήσει τις cloud υπηρεσίες Microsοft Office365** σύμφωνα με τις οδηγίες [εδώ.](https://it.auth.gr/service/office365/?tab=service_procedure) Η είσοδος γίνεται με τα στοιχεία του ιδρυματικού λογαριασμού στο ΑΠΘ. **Η ενεργοποίηση ολοκληρώνεται μέσα σε χρονικό διάστημα μιας (1) ώρας** καθώς απαιτείται συγχρονισμός με τη Microsoft και ενεργοποιείται λογαριασμός της μορφής **<ιδρυματικό username>@office365.auth.gr** (ενδέχεται να υπάρχουν καθυστερήσεις κάποιες ώρες [λόγω φόρτου στη Microsoft](https://it.auth.gr/announcements/4901/)).

Περιγράφεται η διαδικασία:

- 1. [Εγκατάστασης και σύνδεσης στο MS Teams](https://it.auth.gr/manuals/msteams-schedule/#install)
- 2. [Δημιουργίας ομάδας/τάξης](https://it.auth.gr/manuals/msteams-schedule/#createteam)
- 3. [Διοργάνωσης σύσκεψης με την ομάδα/τάξη](https://it.auth.gr/manuals/msteams-schedule/#addinteam)

### **Εγκατάσταση και σύνδεση στην εφαρμογή**

Πρώτο βήμα είναι η λήψη και η εγκατάσταση της εφαρμογής στην συσκευή μας (υπάρχει και η έκδοση του Teams μέσω web η οποία δεν απαιτεί εγκατάσταση του προγράμματος). Μπορούμε να κατεβάσουμε το Microsoft Teams από [αυτήν τη σελίδα](https://www.microsoft.com/el-gr/microsoft-teams/download-app#desktopAppDownloadregion) κάνοντας κλικ στο **Λήψη του Teams.**

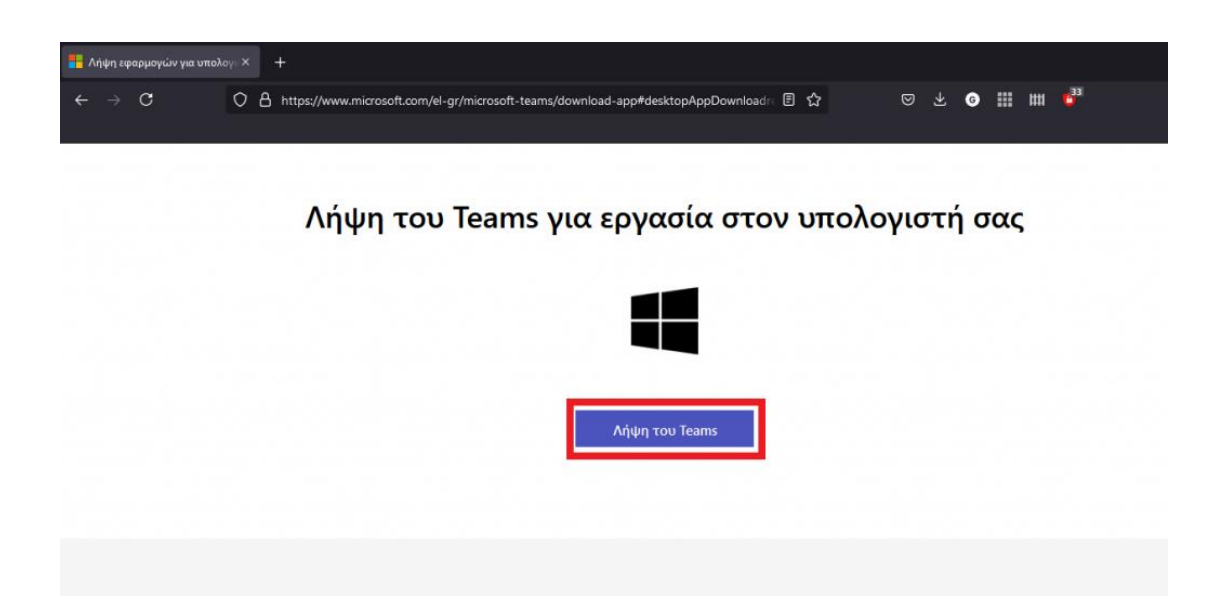

Μόλις κατέβει το αρχείο κάνουμε διπλό κλικ πάνω του για να ξεκινήσει η εγκατάσταση. Στο παράθυρο που εμφανίζεται συμπληρώνουμε την διεύθυνση email που έχουμε για σύνδεση στις υπηρεσίες Microsoft, η οποία έχει την μορφή: **<username του ιδρυματικού** 

**λογαριασμού>@office365.auth.gr** και επιλέγουμε **Next/Επόμενο**.

Sign in to Microsoft Teams

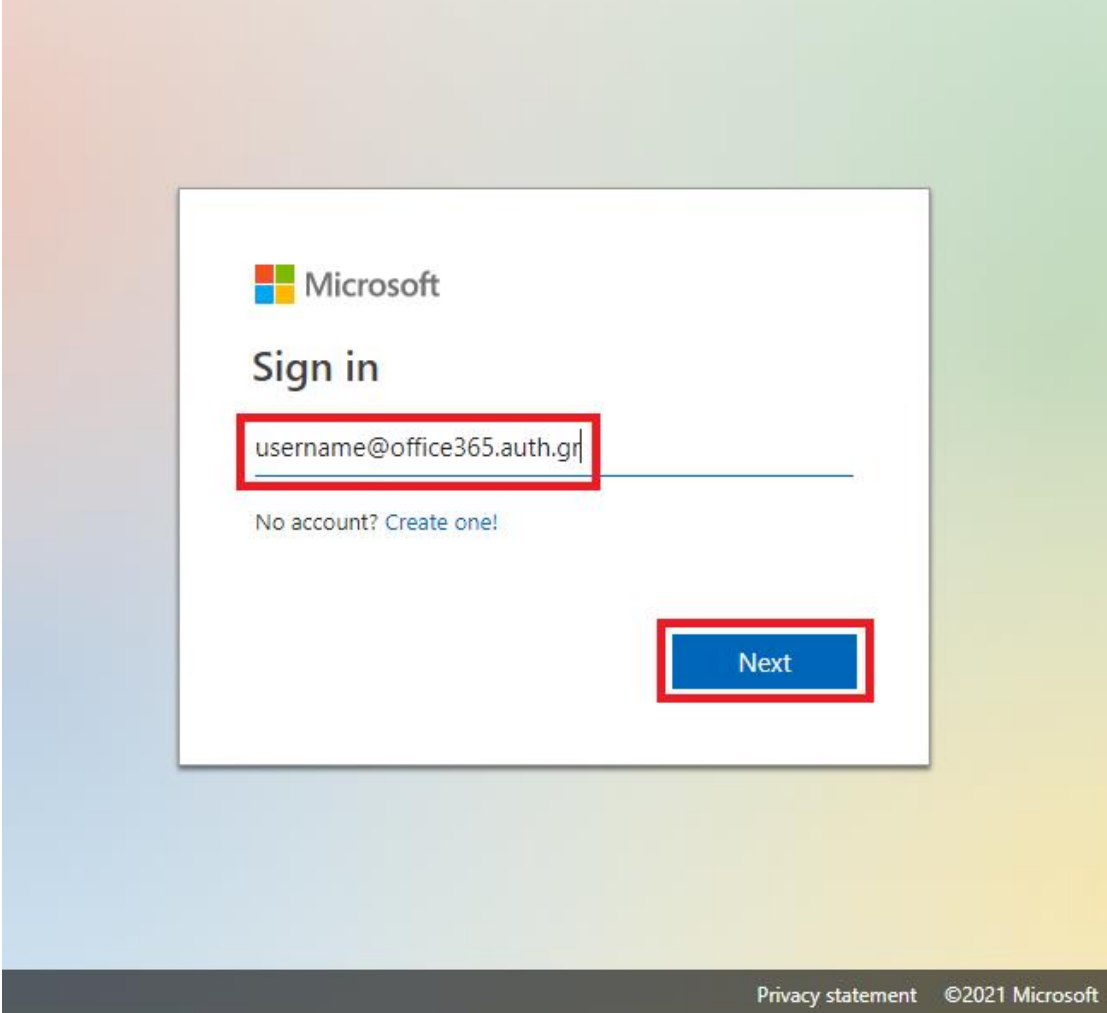

Πληκτρολογούμε το όνομα χρήστη και τον κωδικό πρόσβασης του ιδρυματικού μας λογαριασμού και επιλέγουμε **Είσοδος.**

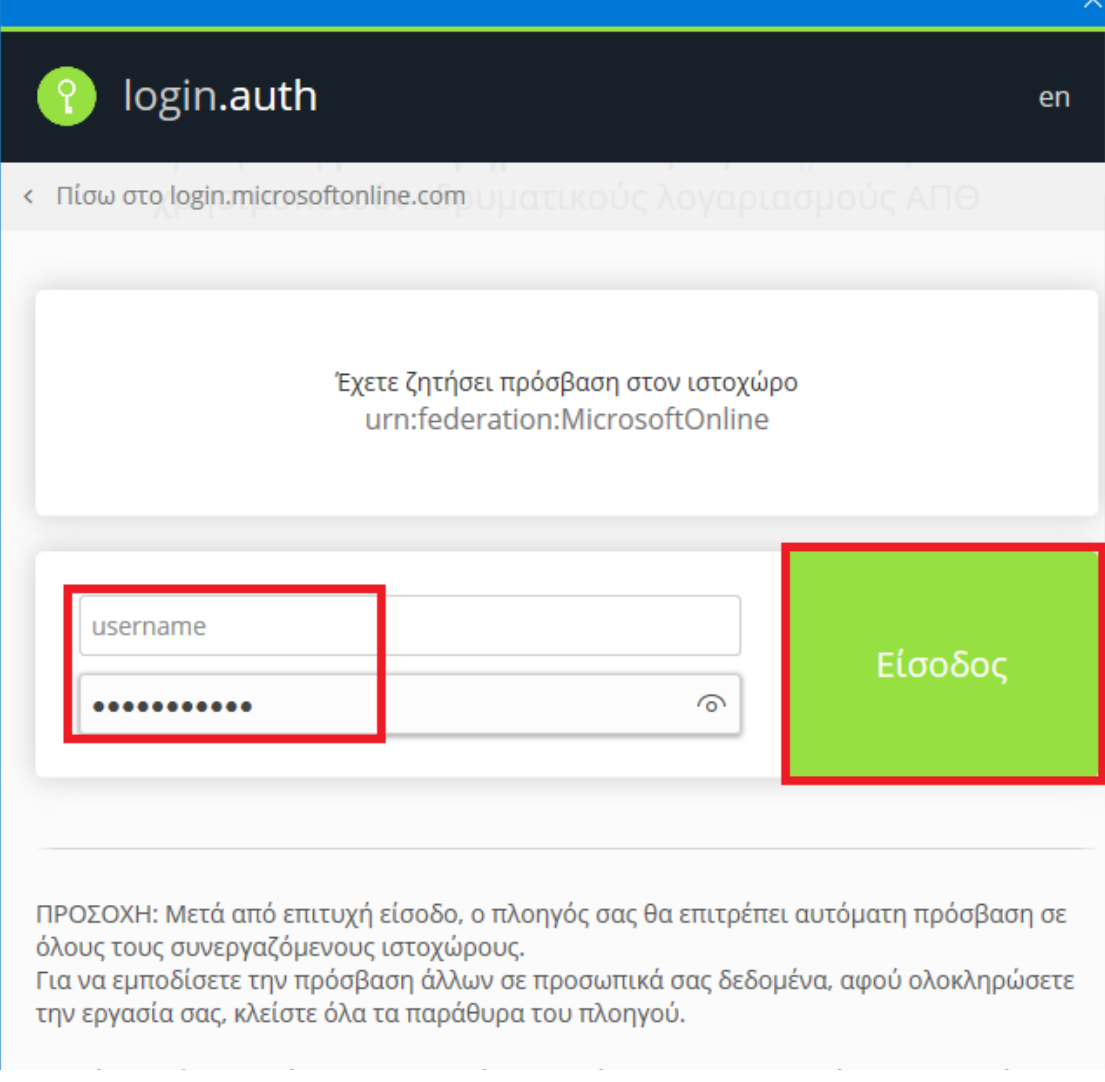

Εάν εμφανιστεί το παρακάτω παράθυρο κάνουμε κλικ στο **Ναι/Yes** και έπειτα, για να εμφανιστούν οι θέσεις καταχώρησης username και password κάνουμε κλ**ικ 5 φορές στο πλήκτρο Tab ή κάνουμε σμίκρυνση (zoom out) το περιεχόμενο του παράθυρου**.

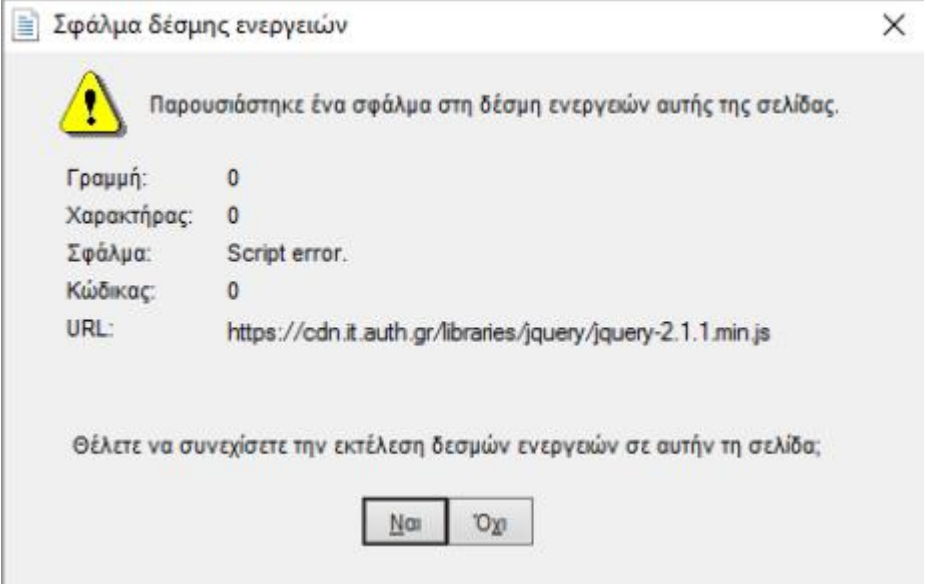

### **Δημιουργία ομάδας**

Εφόσον είμαστε συνδεδεμένοι στην εφαρμογή, επιλέγουμε από το μενού στο αριστερό μέρος το στοιχείο **Teams/Ομάδες** και στη συνέχεια **Create Team/Δημιουργία Ομάδας** για να φτιάξουμε την Τάξη μας, π.χ. δίνοντας το όνομα του Μαθήματος.

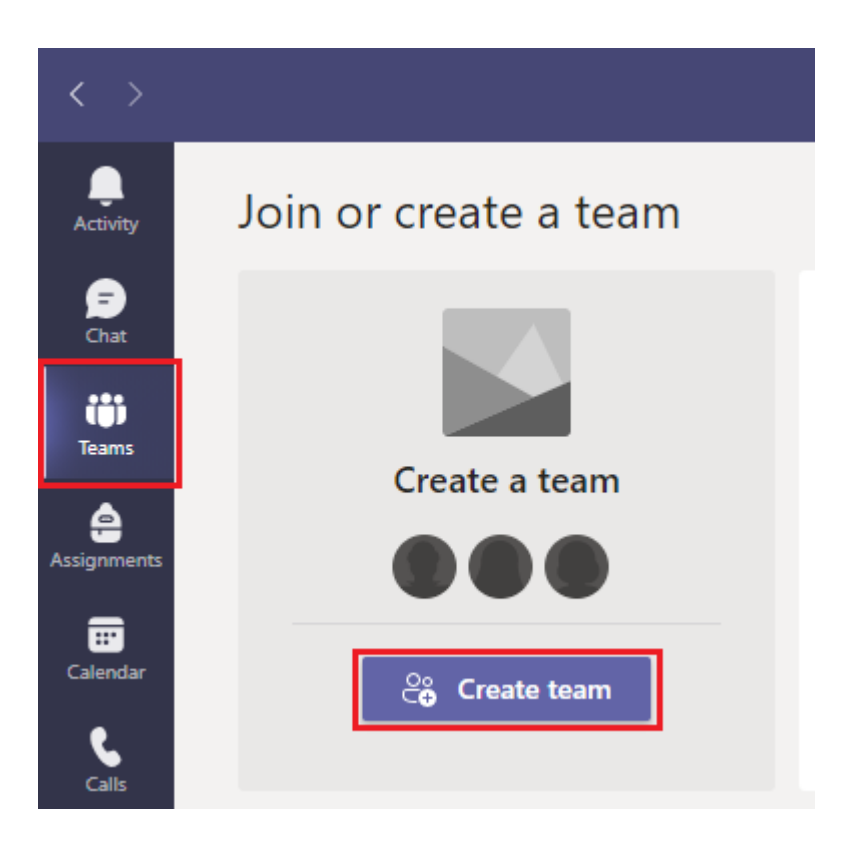

Στο νέο παράθυρο που εμφανίζεται, ορίζουμε τον τίτλο της ομάδας/τάξης μας, διατηρούμε την προεπιλογή στο πεδίο **Privacy**/**Απόρρητο** και επιλέγουμε **Next/Επόμενο**.

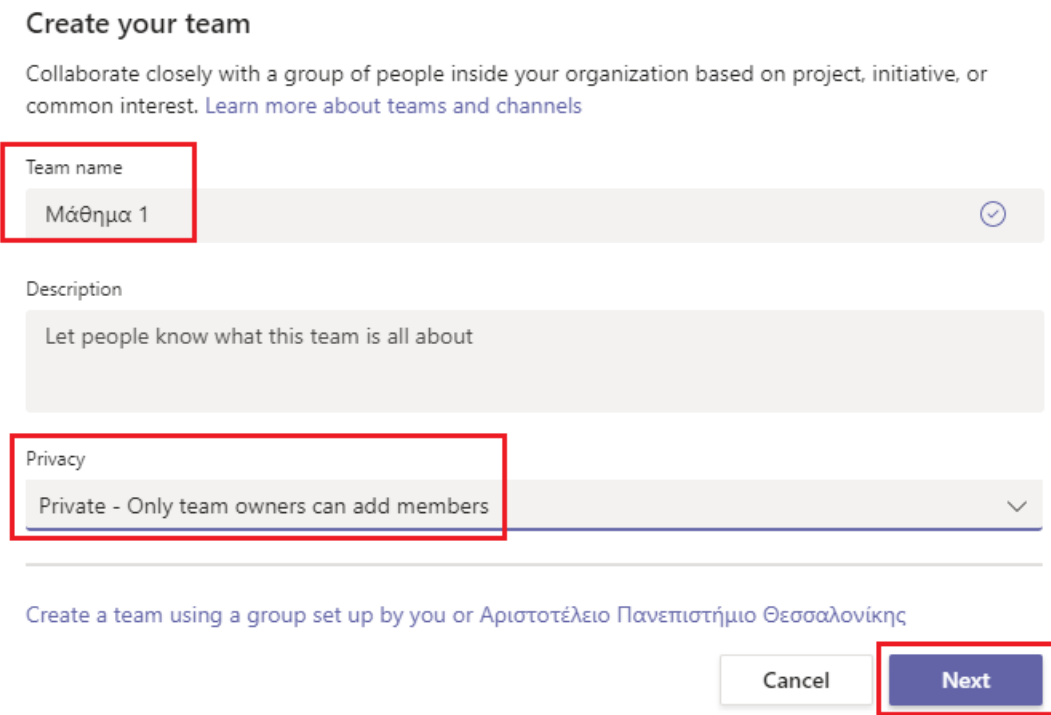

Στο επόμενο βήμα κάνουμε κλικ στο **Skip/Παράλειψη**. Δεν είναι απαραίτητο να προσθέσουμε μέλη στην τάξη σε αυτό το σημείο. Προχωρούμε κατευθείαν στον προγραμματισμό σύσκεψης εφόσον αυτός είναι ο κύριος στόχος μας.

#### Add members to Μάθημα 1

Start typing a name, distribution list, or security group to add to your team. You can also add people outside your organization as guests by typing their email addresses.

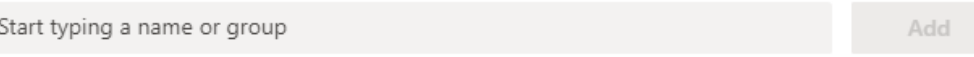

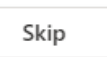

Αμέσως μετά, μεταφερόμαστε στη σελίδα της ομάδας μας όπου στο πάνω δεξιά μέρος επιλέγουμε **Meet/Σύσκεψη→Schedule a meeting /Προγραμματισμός Σύσκεψης**.

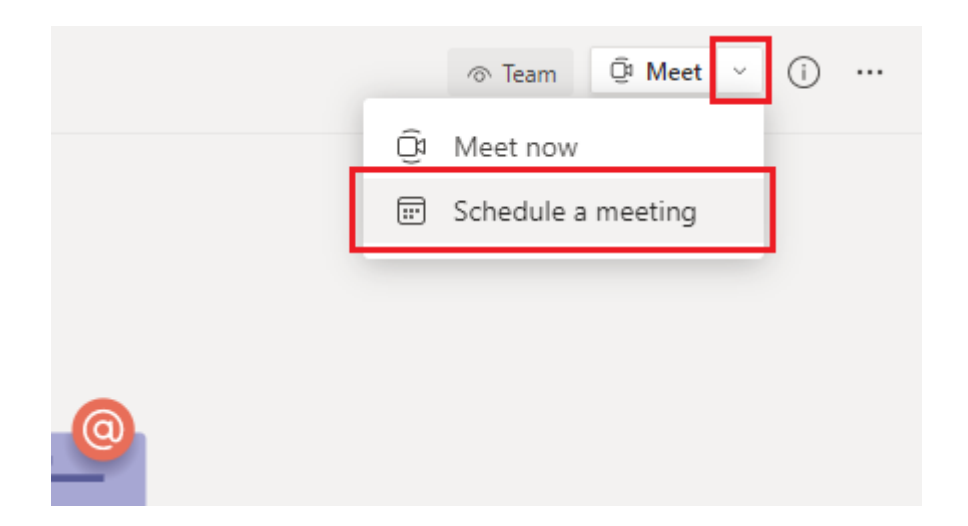

Στο νέο παράθυρο που εμφανίζεται, πληκτρολογούμε στα αριστερά:

- 1. το όνομα της συνεδρίας ή του μαθήματος
- 2. την ημερομηνία και την ώρα διεξαγωγής
- 3. το κάθε πότε επαναλαμβάνεται

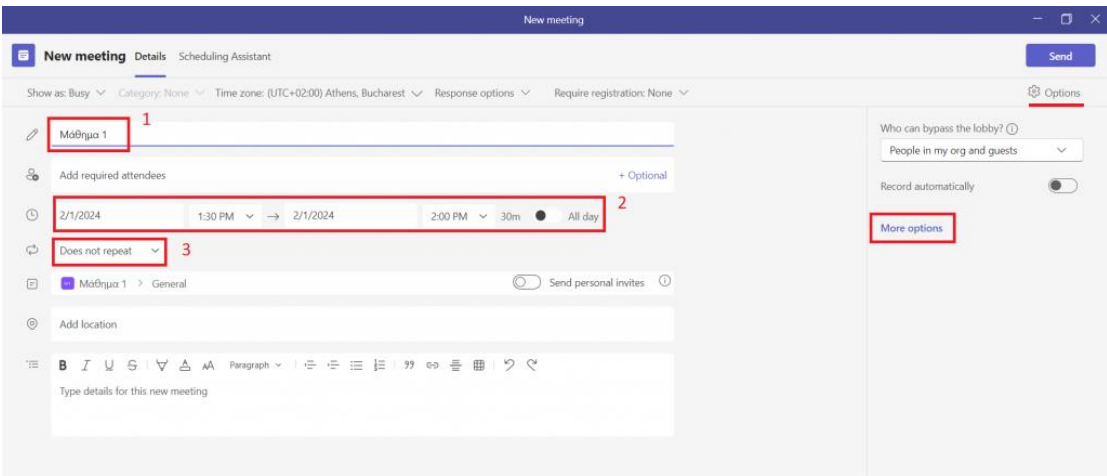

Στα δεξιά αυτού του παραθύρου, στην ενότητα **Options**, μπορούμε επιλέγοντας **More options** να ορίσουμε:

> 1. **Who can bypass the lobby/Ποιοι μπορούν να προσπεράσουν το χώρο αναμονής:** Ποιος μπορεί να συνδεθεί στην τηλεδιάσκεψη παρακάμπτοντας το δωμάτιο αναμονής. Συστήνεται να επιλέξουμε μόνο διοργανωτές. Με αυτήν την ρύθμιση θα έχουμε τη δυνατότητα να ελέγξουμε ποιους θα επιτρέψουμε να συνδεθούν στη συνεδρία ενώ είναι

ακόμα στον χώρο αναμονής. Άτομα του οργανισμού μας (ΑΠΘ) που χρησιμοποιούν τον λογαριασμό τους στο Office365 του ΑΠΘ [\(οδηγίες ενεργοποίησης\)](https://it.auth.gr/service/office365/?tab=service_procedure) θα εμφανίζονται με το ονοματεπώνυμο που τους γνωρίζει η Πανεπιστημιακή Υπηρεσία Καταλόγου (ΠΥΚΑ) και άλλα άτομα θα εμφανίζονται ως Επισκέπτες (guest).

- 2. **Who can present/Ποιος θα είναι ο παρουσιαστής:** Ποιος θα έχει δικαιώματα παρουσιαστή όταν συνδέεται στην τηλεδιάσκεψη
- 3. να ενεργοποιήσουμε/απενεργοποιήσουμε την χρήση μικροφώνου για τους συμμετέχοντες
- 4. να ενεργοποιήσουμε/απενεργοποιήσουμε την χρήση κάμερας για τους συμμετέχοντες

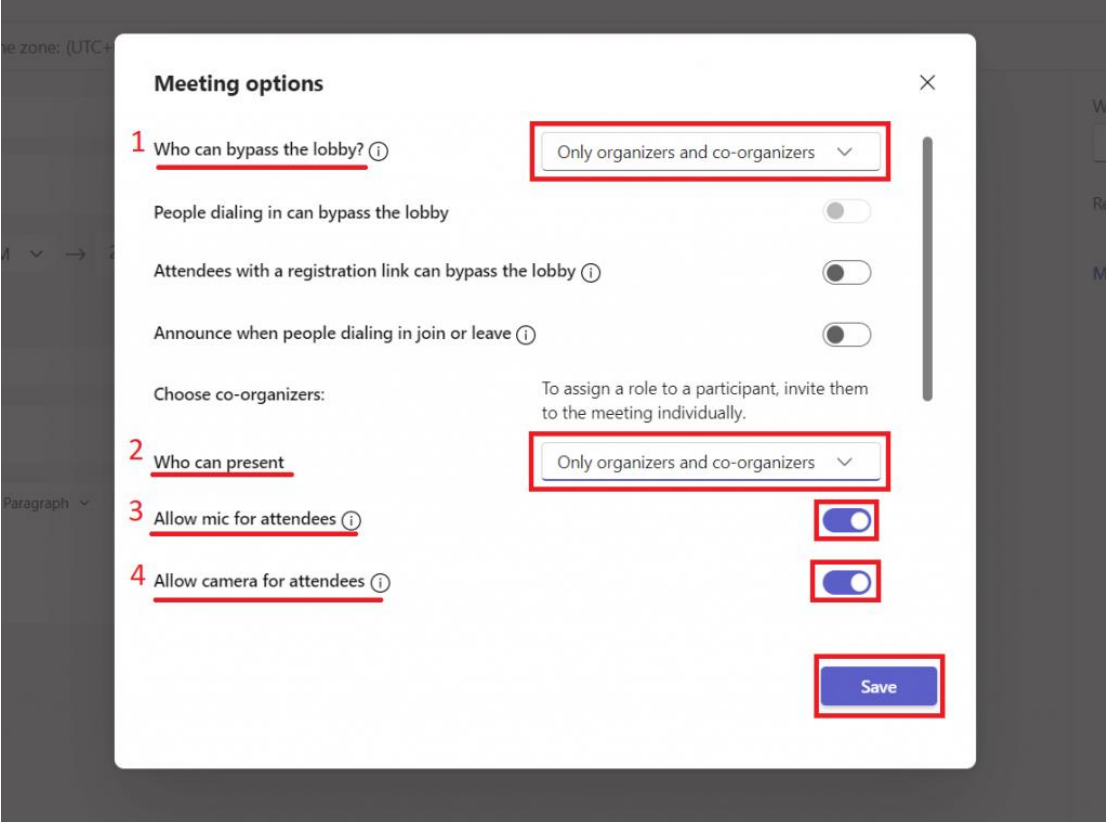

Όταν ολοκληρώσουμε τις αλλαγές, επιλέγουμε **Save/Αποθήκευση**. Τέλος, κάνουμε κλικ στο **Send/Αποστολή**.

Μεταφερόμαστε στην αρχική σελίδα της ομάδας μας, όπου βλέπουμε τώρα την προγραμματισμένη μας τηλεδιάσκεψη.

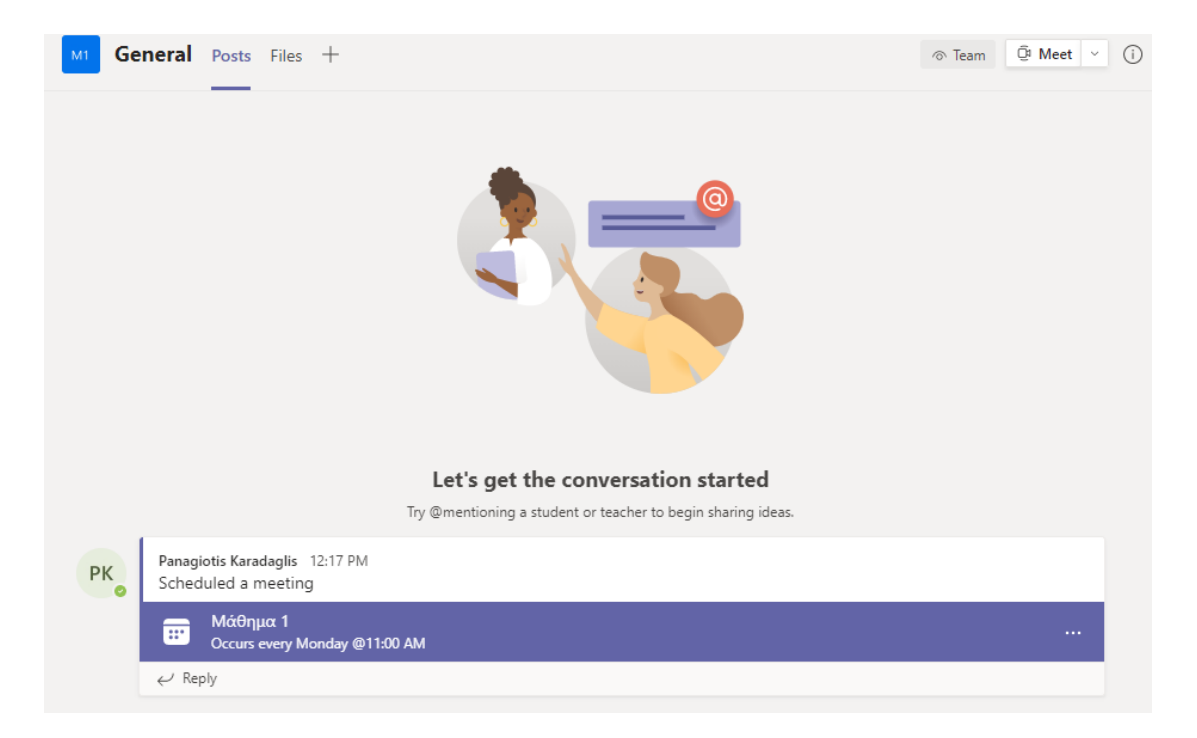

Κάνοντας κλικ πάνω στην τηλεδιάσκεψη εμφανίζονται οι λεπτομέρειές της. Στο πάνω αριστερά μέρος επιλέγουμε **Copy Link/Αντιγραφή Σύνδεσης**. Έχουμε πλέον αντιγράψει τον σύνδεσμο της τηλεδιάσκεψης, μέσω του οποίου μπορεί κάποιος να συνδεθεί στη σύσκεψή μας.

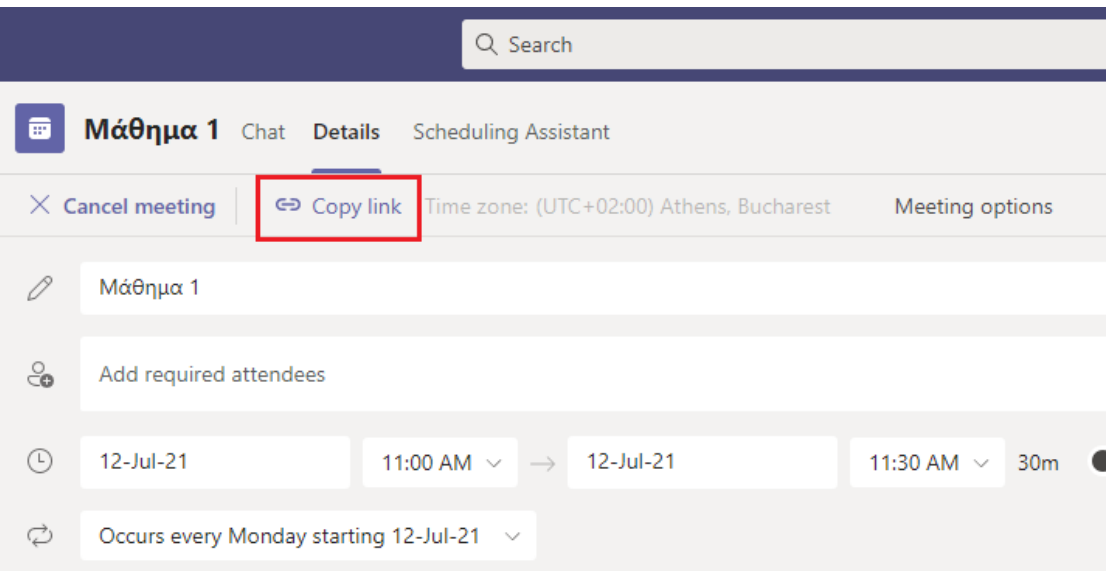

**Προσθήκη Φοιτητών / Συνεργατών σε Ομάδα**

### **Προσθήκη Φοιτητών / Συνεργατών σε Ομάδα μέσω Συνδέσμου**

Το βήμα αυτό είναι προαιρετικό και μας εξυπηρετεί όταν έχουμε σκοπό να αξιοποιήσουμε το Teams για ανταλλαγή αρχείων, συζητήσεις και γενικότερα για συνεργασία με μια ομάδα μας. Για την προσθήκη φοιτητών/συνεργατών σε ομάδα κάνουμε κλικ στο **Teams/Ομάδες** από μενού της εφαρμογής στα αριστερά. Στη συνέχεια εντοπίζουμε την ομάδα που μας ενδιαφέρει, τοποθετούμε τον κέρσορα πάνω της μέχρι να εμφανιστεί το εικονίδιο με τις τρεις τελείες και επιλέγουμε **Get link to team/Αντιγραφή σύνδεσης στην ομάδα.**

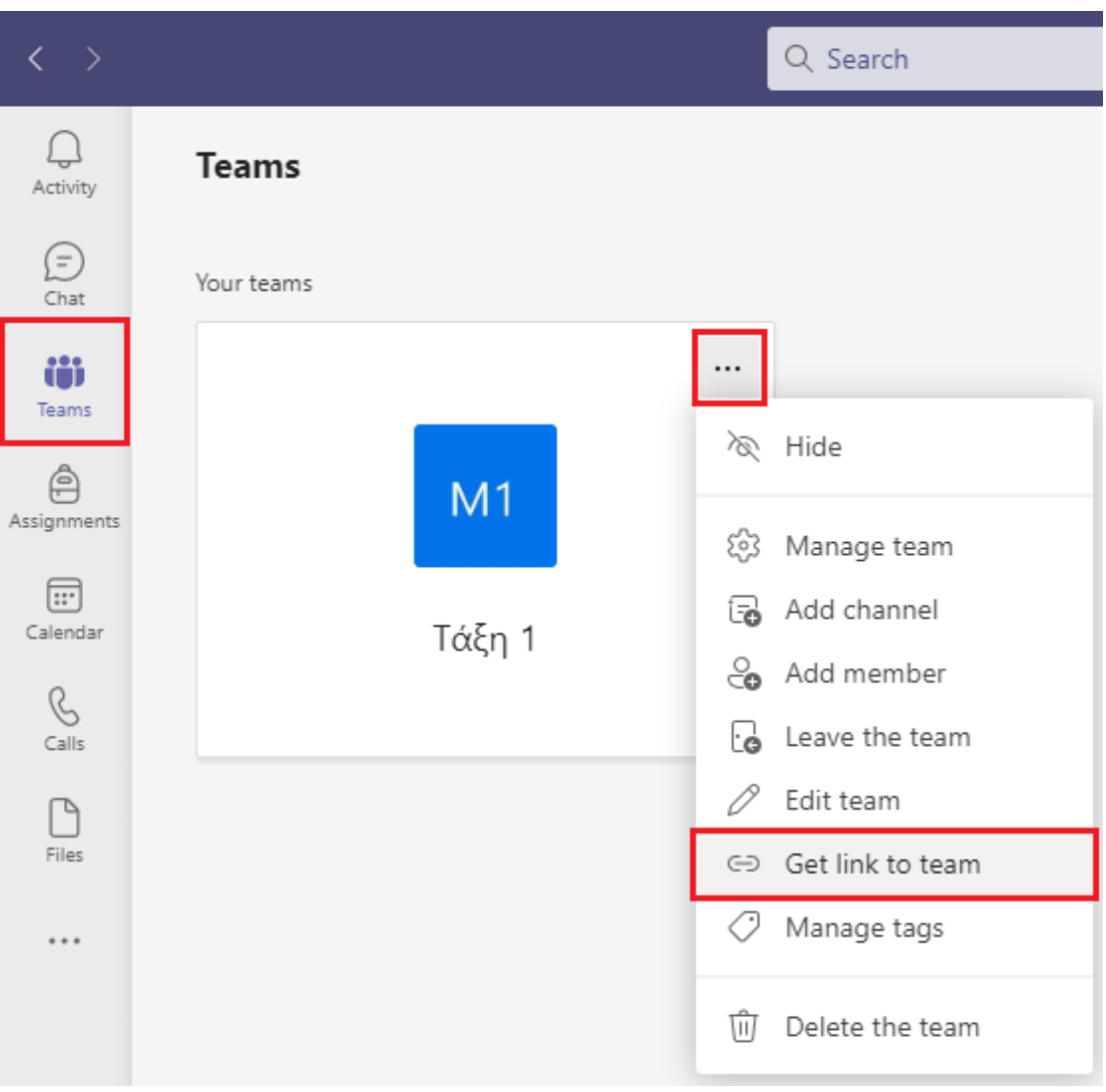

Αντιγράφουμε τον σύνδεσμο από το παράθυρο που εμφανίζεται και τον αποστέλουμε στους συνεργάτες μας.

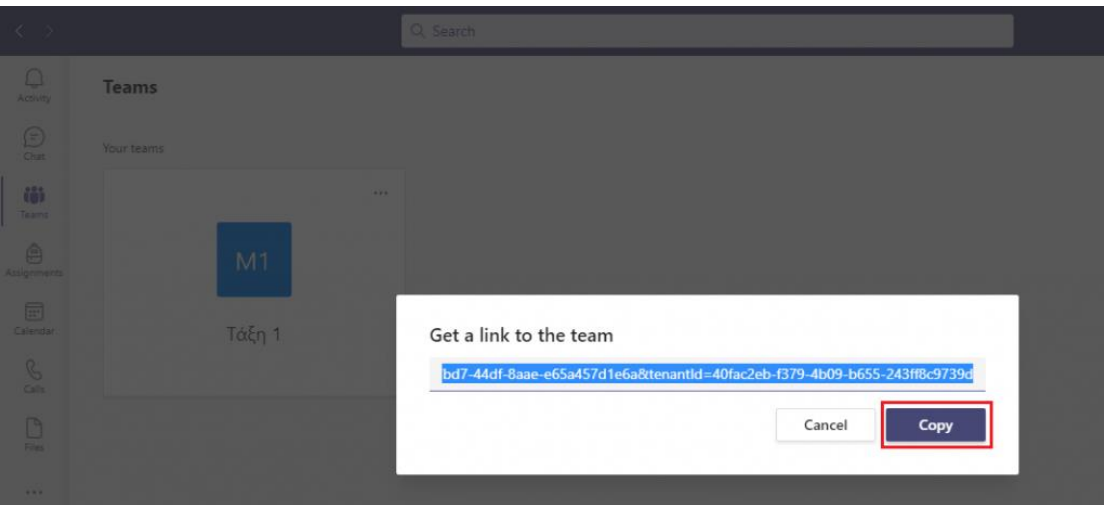

Μέσω αυτού του συνδέσμου μπορούν να ενταχθούν στην ομάδα που έχουμε δημιουργήσει. Μόλις κάποιος εγγραφεί στην ομάδα, θα ειδοποιηθούμε από την εφαρμογή, ώστε να εγκρίνουμε την εγγραφή του. Οι ειδοποιήσεις εμφανίζονται στο στοιχείο **Activity/Δραστηριότητα** του μενού στα αριστερά,

### **Αυτόματη Προσθήκη Φοιτητών / Συνεργατών σε Ομάδα μέσω Κωδικού**

Για την προσθήκη συνεργατών σε ομάδα χωρίς επιπλέον απαραίτητες ενέργειες από εμάς, όπως την έγκριση της εγγραφής τους, κάνουμε κλικ στο **Teams/Ομάδες** από μενού της εφαμοργής στα αριστερά. Στη συνέχεια εντοπίζουμε την ομάδα που μας ενδιαφέρει, τοποθετούμε τον κέρσορα πάνω της μέχρι να εμφανιστεί το εικονίδιο με τις τρεις τελείες και επιλέγουμε **Manage team/Διαχείριση ομάδας**.

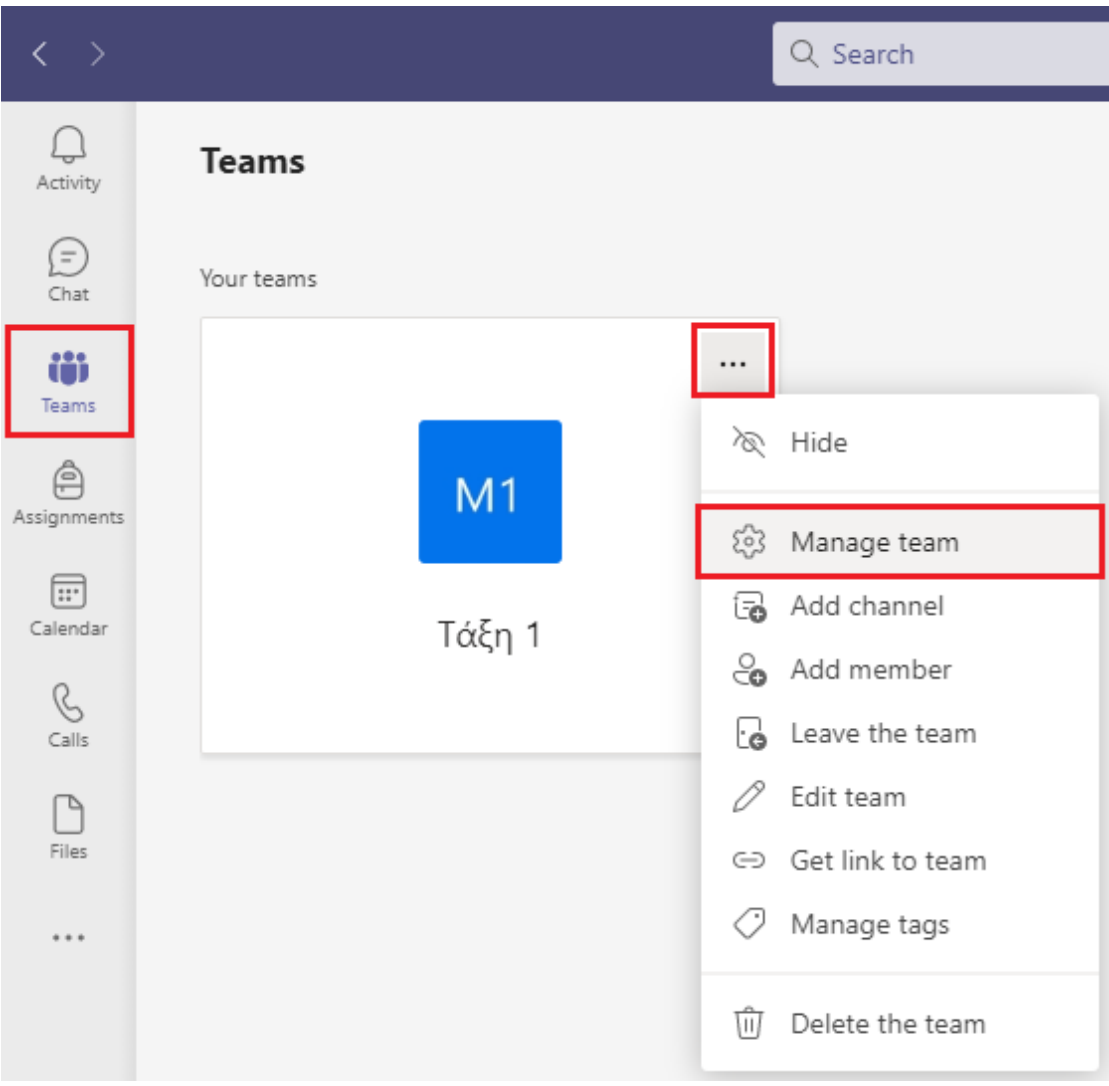

Ακολούθως επιλέγουμε **Settings/Ρυθμίσεις→Team code/Κωδικός ομάδας→Generate/Δημιουργία**. Αντιγράφουμε τον κωδικό που εμφανίζεται και τον αποστέλουμε στους φοιτητές/συνεργάτες μας, οι οποίοι με αυτόν τον κωδικό μπορούν να εγγραφούν στην ομάδα μας χωρίς να χρειαστεί έγκριση της εγγραφής τους.

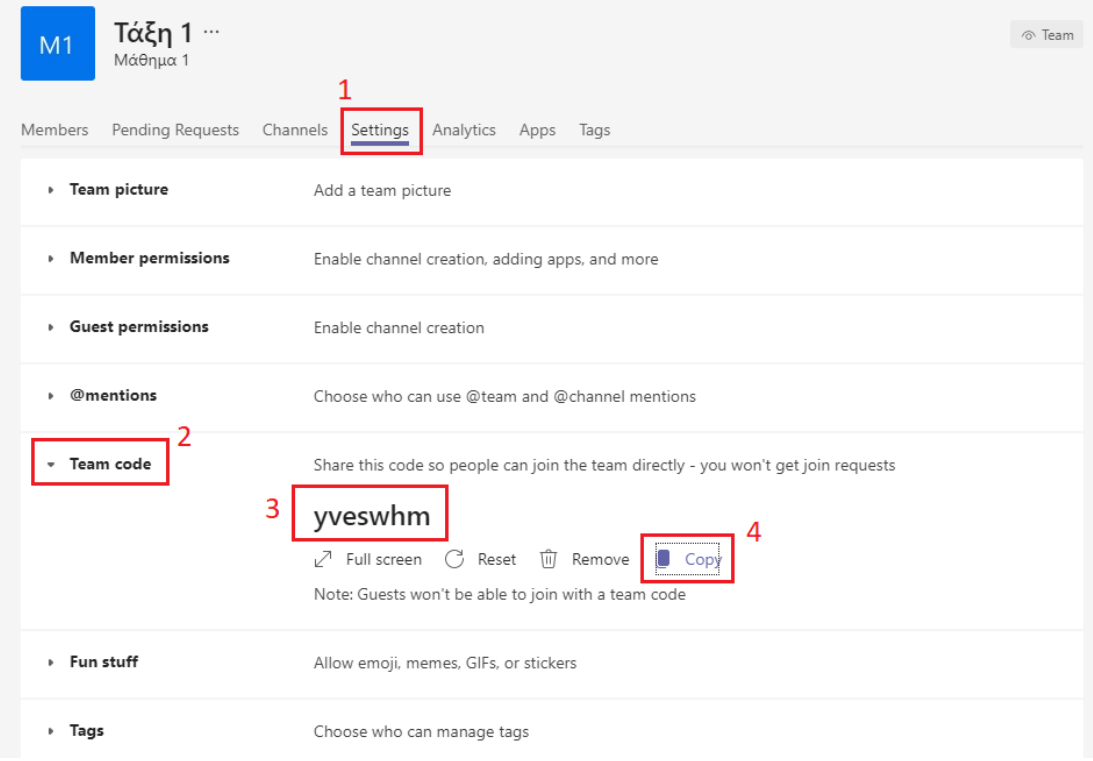

Οδηγίες για την εγγραφή των φοιτητών/συνεργατών με χρήση του κωδικού υπάρχουν στο βήμα 2 [αυτού του οδηγού](https://it.auth.gr/manuals/msteams-participant/).

# **Σύνδεση στη συνεδρία**

I

Για να συνδεθούμε στη συνεδρία, επιλέγουμε από το μενού της εφαρμογής στα αριστερά **Calendar/Ημερολόγιο**. Εντοπίζουμε στο ημερολόγιο την συνεδρία μας, κάνουμε κλικ πάνω σε αυτήν και επιλέγουμε **Join**/**Συμμετοχή**.

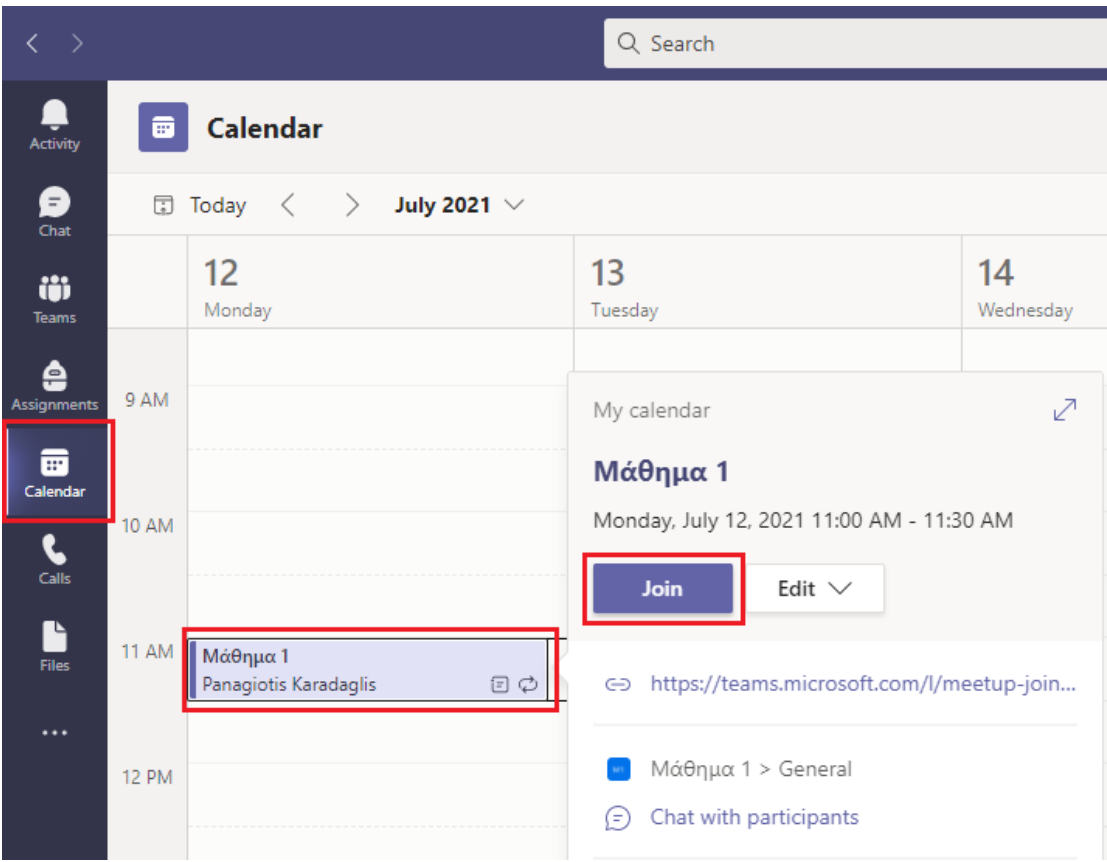

Στο νέο παράθυρο ορίζουμε τις επιλογές ήχου και βίντεο που προτιμούμε και κάνουμε κλικ στο **Join now/Συμμετοχή τώρα**. Έχουμε πλέον συνδεθεί στην τηλεδιάσκεψη.

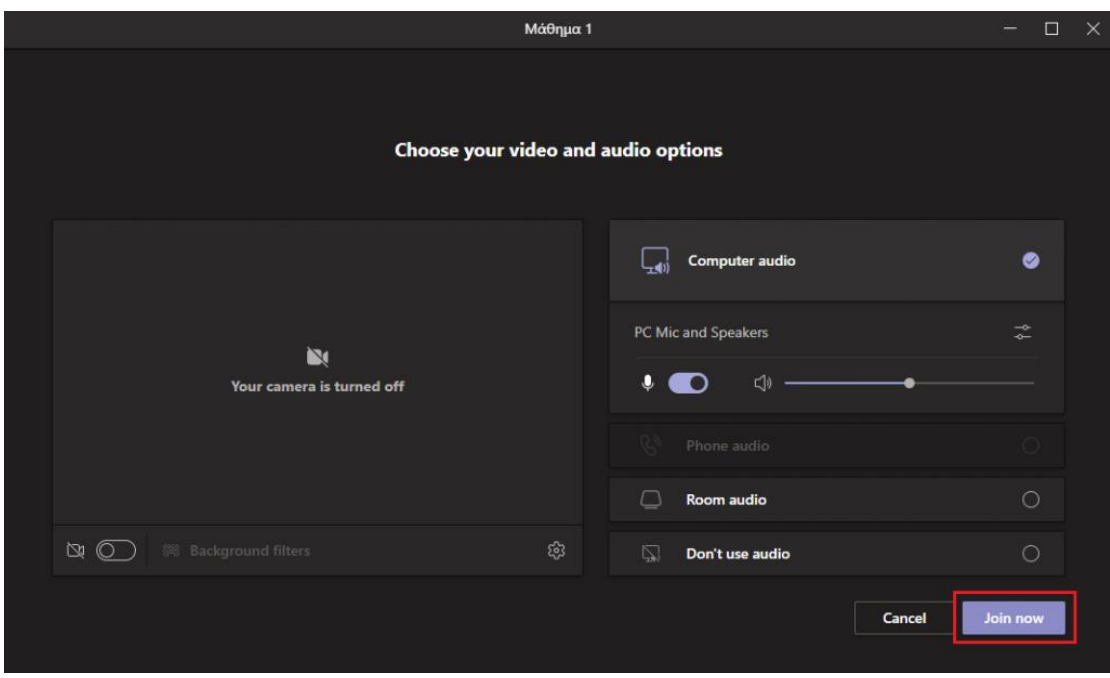

Αν κάποιος χρήστης συνδεθεί στην τηλεδιάσκεψη ως επισκέπτης (δηλαδή χωρίς να χρησιμοποιήσει τον λογαριασμό του στο Office365 του ΑΠΘ), η εφαρμογή μας ενημερώνει εμφανίζοντας ένα πλαίσιο από το οποίο μπορούμε να επιτρέψουμε ή να αρνηθούμε την είσοδό του.

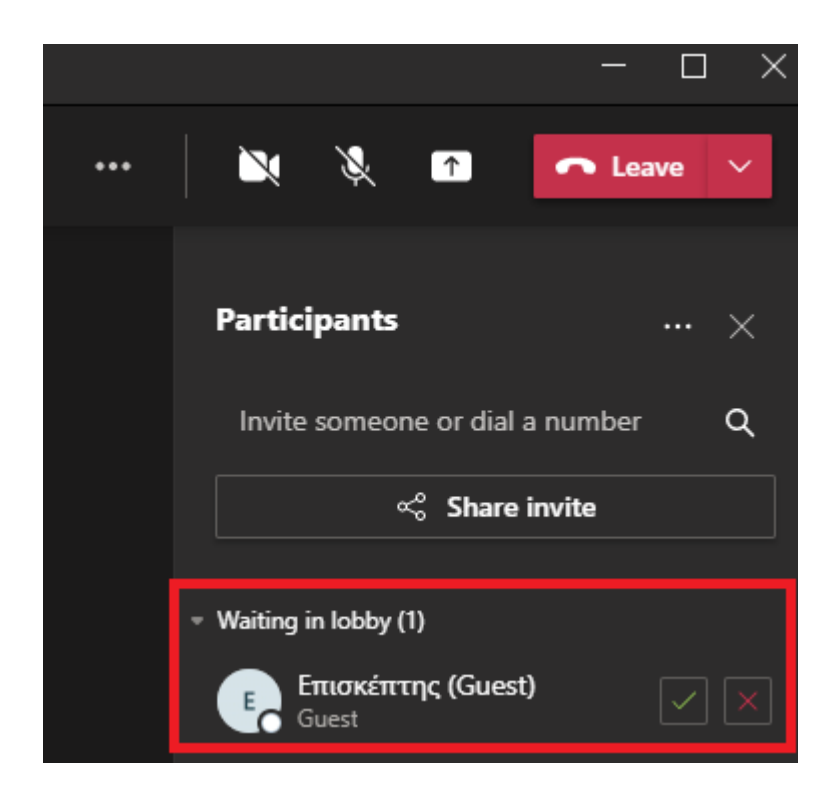

Δείτε και τον Οδηγό για τη [Διαχείριση της Τηλεδιάσκεψης](https://it.auth.gr/manuals/msteams-manage/).

*Updated on 2024-02-01*